## **View Records in Portal**

You can view health records of patients tied to your Patient Portal account on the **Chart Summary** screen.

|                                        |           | View Your Chart Rec | ords         |        |  |  |  |
|----------------------------------------|-----------|---------------------|--------------|--------|--|--|--|
| BAILEY, MARILOU MCCARTNEY<br>4/11/1940 |           |                     |              |        |  |  |  |
| Allergies                              | Education | (Ē)<br>Vaccines     | Problem List | Images |  |  |  |
| Description                            | -         | Date                | Status       | Active |  |  |  |

## View, Download, and Send Medical Records

You can use the **Chart Summary** screen in the Patient Portal to view, download, and send medical history for yourself and patients tied to your account.

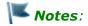

- Medical history can be downloaded in PDF for XML formats.
- You can send medical history through a secure email to a doctor or member of the clinical staff, or send medical history unsecurely to a third-party.

Send medical records by going to **Records** | **Chart Summary**.

| Chart Sum                               | mary Clinical Summary | Track Transmit Status View I | Records          |          |            |          | Log Out |  |  |  |
|-----------------------------------------|-----------------------|------------------------------|------------------|----------|------------|----------|---------|--|--|--|
| View, Download and Send Medical History |                       |                              |                  |          |            |          |         |  |  |  |
| Viewing:                                | HEART,NAOMI           | ▼ Start Date                 | 12/01/2018       | End Date | 01/31/2019 | <b>#</b> | ✓ View  |  |  |  |
| Sent to:                                | O Doctor / Clinical S | taff (Send securely 🥏)       | O Other - Email: |          |            |          | Next    |  |  |  |
| Download As PDF Download As XML         |                       |                              |                  |          |            |          |         |  |  |  |

## Send Secure Message

To send patient records securely:

- 1. Select which patient records you want to send.
- 2. Choose a **Start Date** and **End Date**.
- 3. Select Doctor/Clinical Staff (Send securely).
- 4. Click Next.
- 5. Search for the provider you want to send the records. Click **Transmit**.
- 6. Confirm that you are sending records to the correct provider and click **Transmit**.

## Send Unsecure Message

To send patient records via unsecured email:

**Important Note**: If you choose to send to an **Other-Email**, you might be sharing sensitive medical information with a third party.

- 1. Select which patient records you want to send.
- 2. Choose a **Start Date** and **End Date**.
- 3. Select Other-Email and enter the email address.
- 4. Click Next.
- 5. Acknowledge sending an unencrypted email.
- 6. Click Send Now.

Go to **Records** | **Track Transmit Status** to view health record transmission statuses.